## **Process flow for Direct Tax payment for Retail Net-Banking Users of IDBI Bank**

1. Open websit[e https://www.incometax.gov.in/iec/foportal/](https://www.incometax.gov.in/iec/foportal/) & Click on Login.

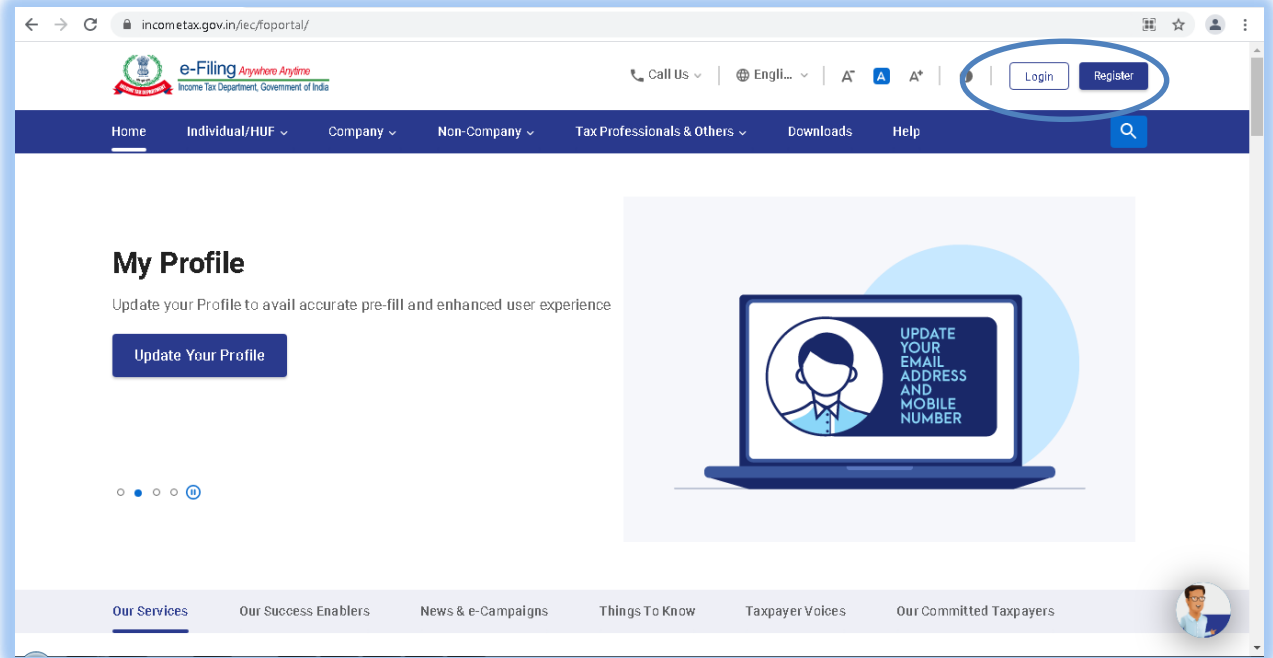

2. Enter PAN / TAN or any other registered id used on this portal. Click on Continue.

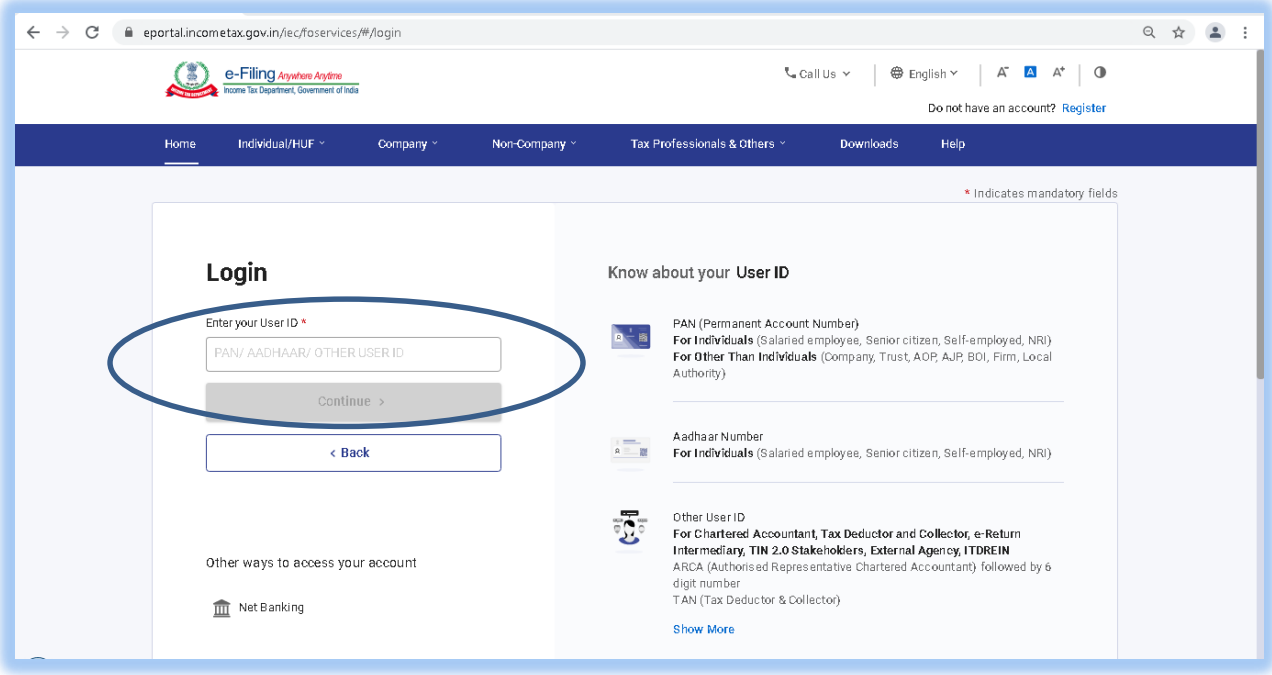

3. Enter password, tick on check-box and click Continue.

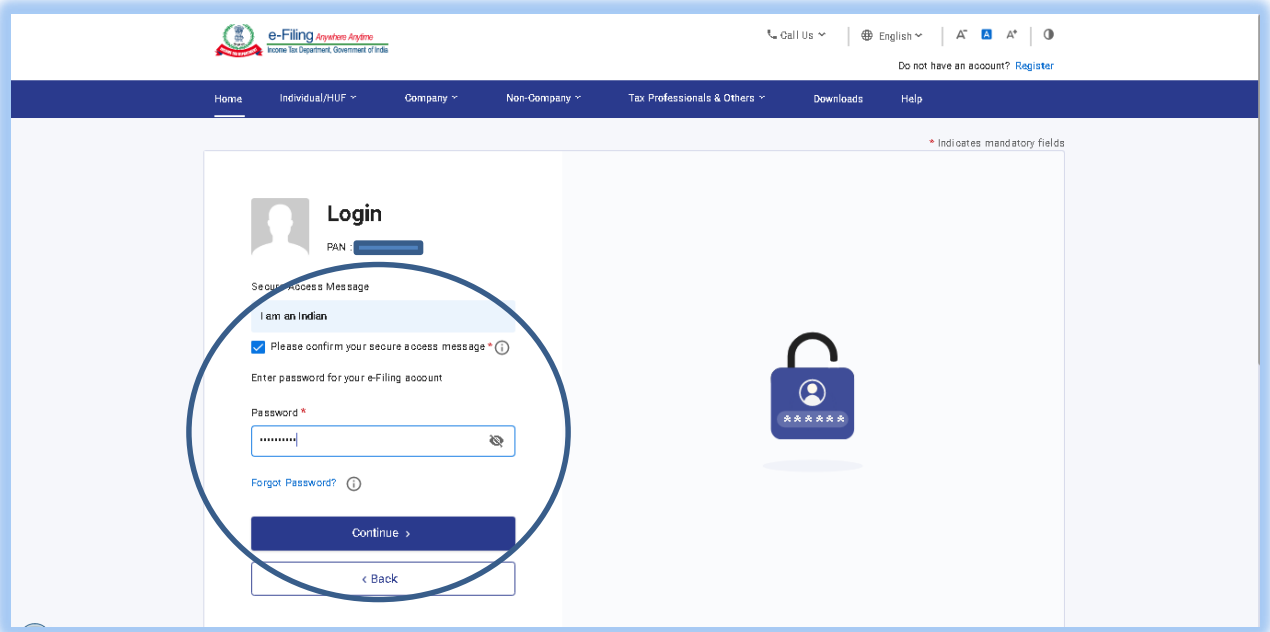

4. In e-File Tab, Select E-Pay Tax.

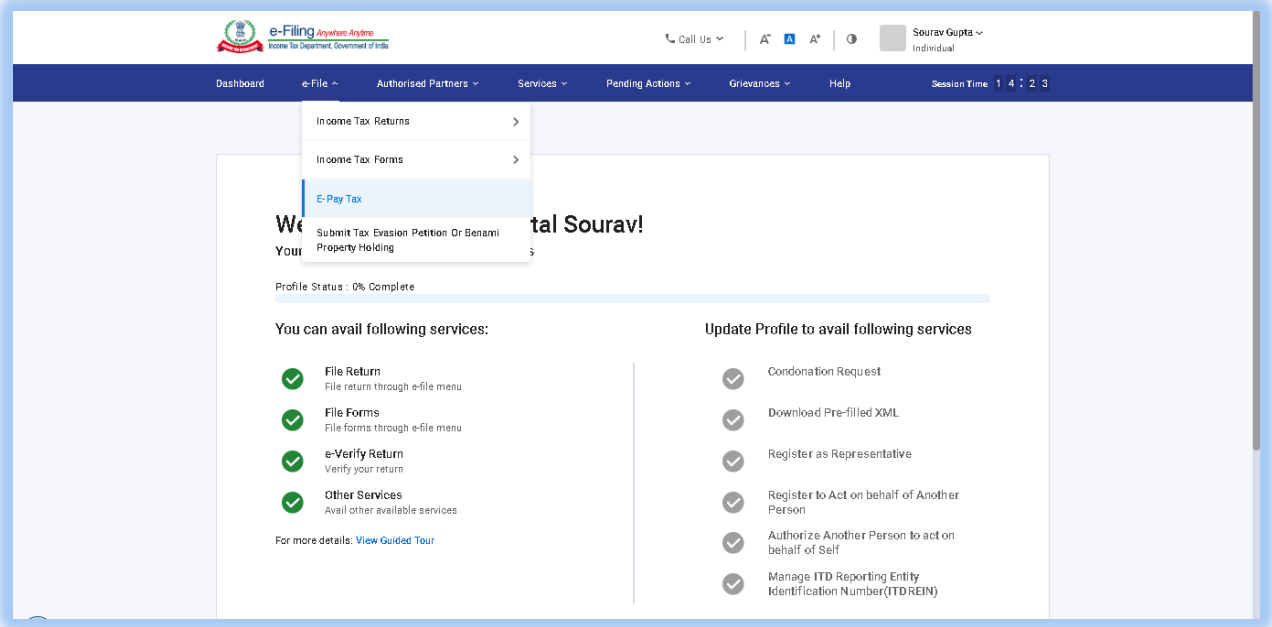

## 5. Click on New Payment.

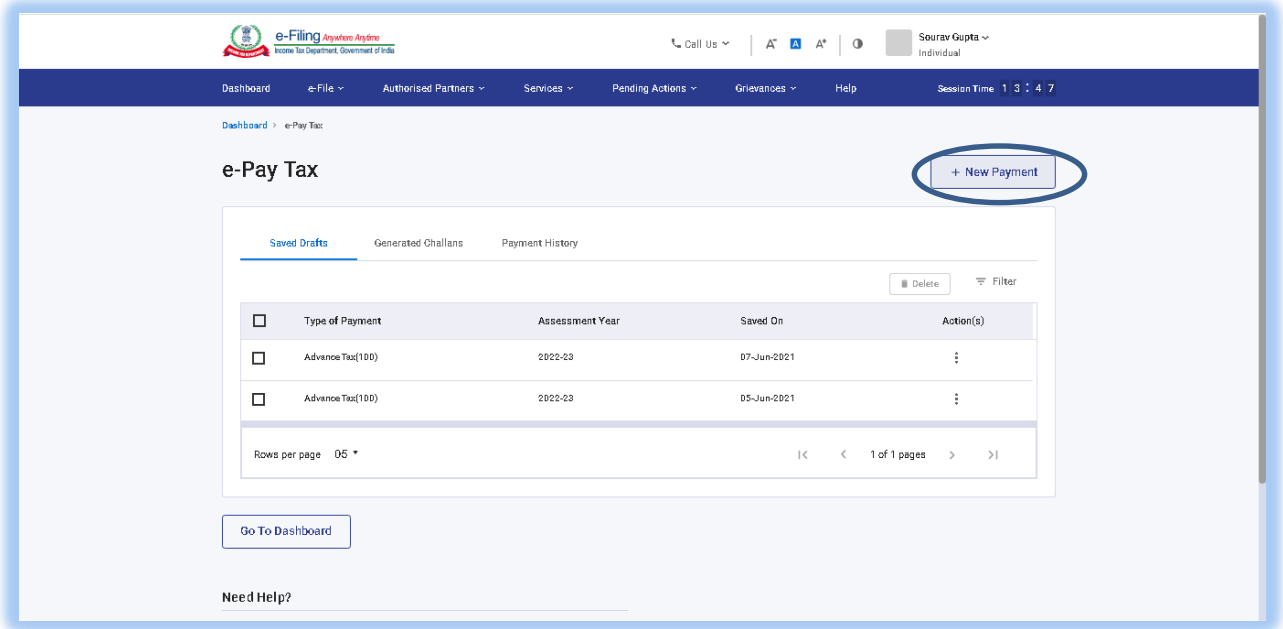

6. Click on Proceed of the applicable tax tab.

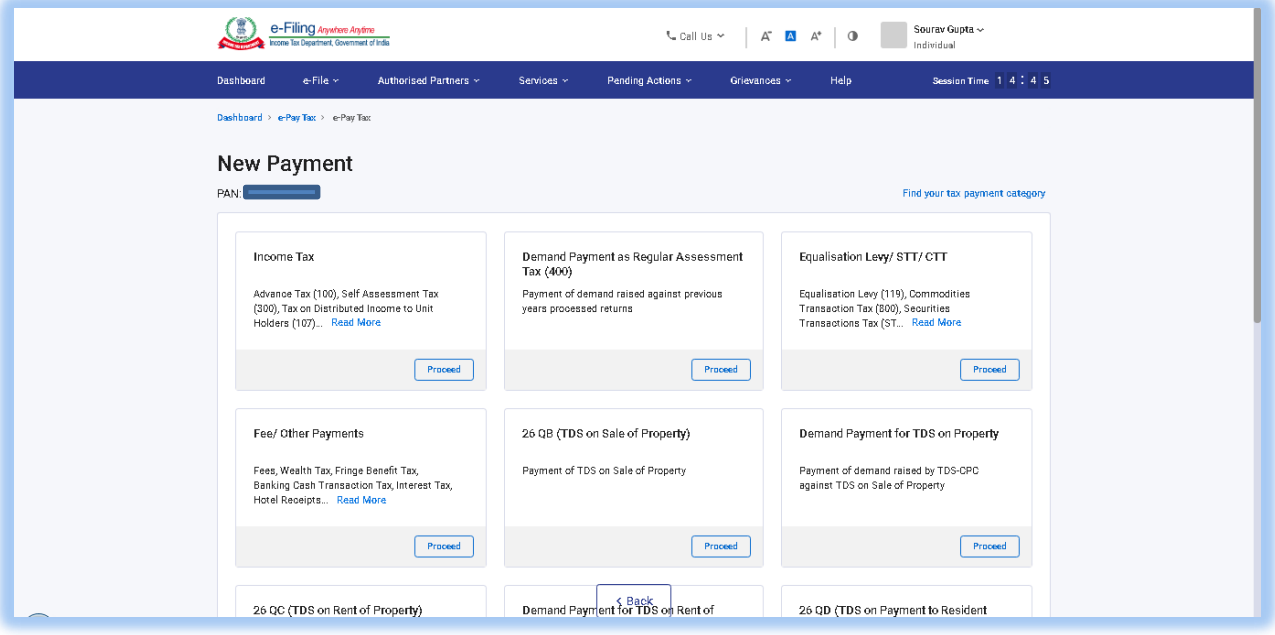

7. Fill in the details and click on Continue.

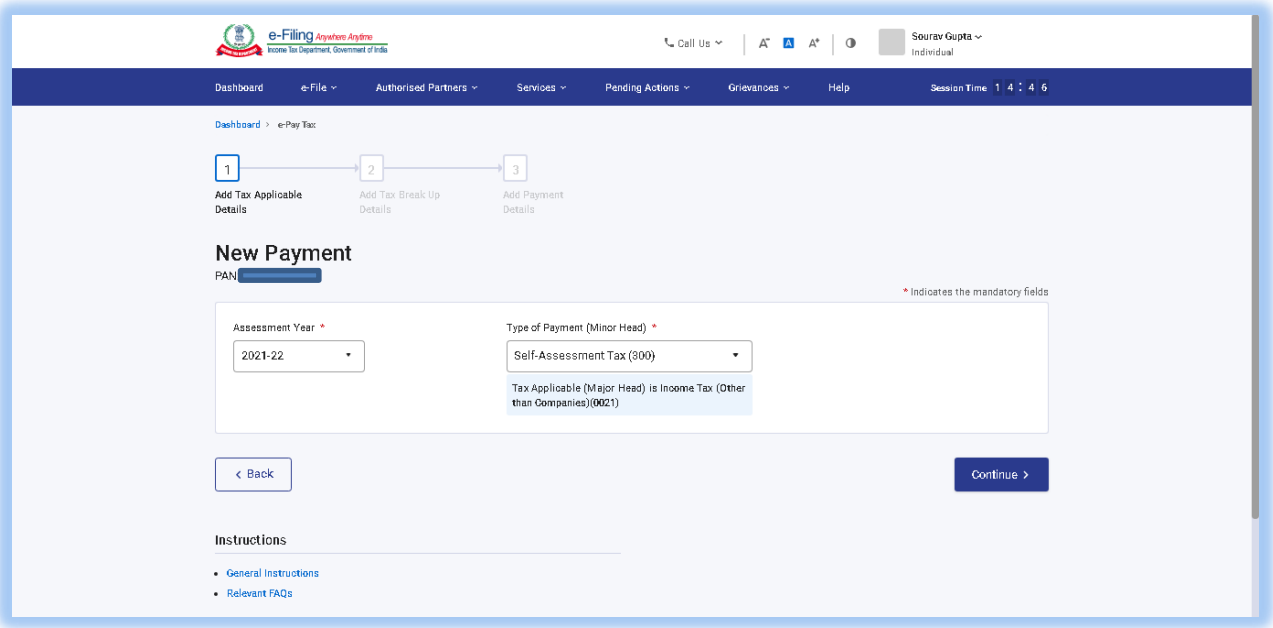

8. Enter values in tax components and click on Continue.

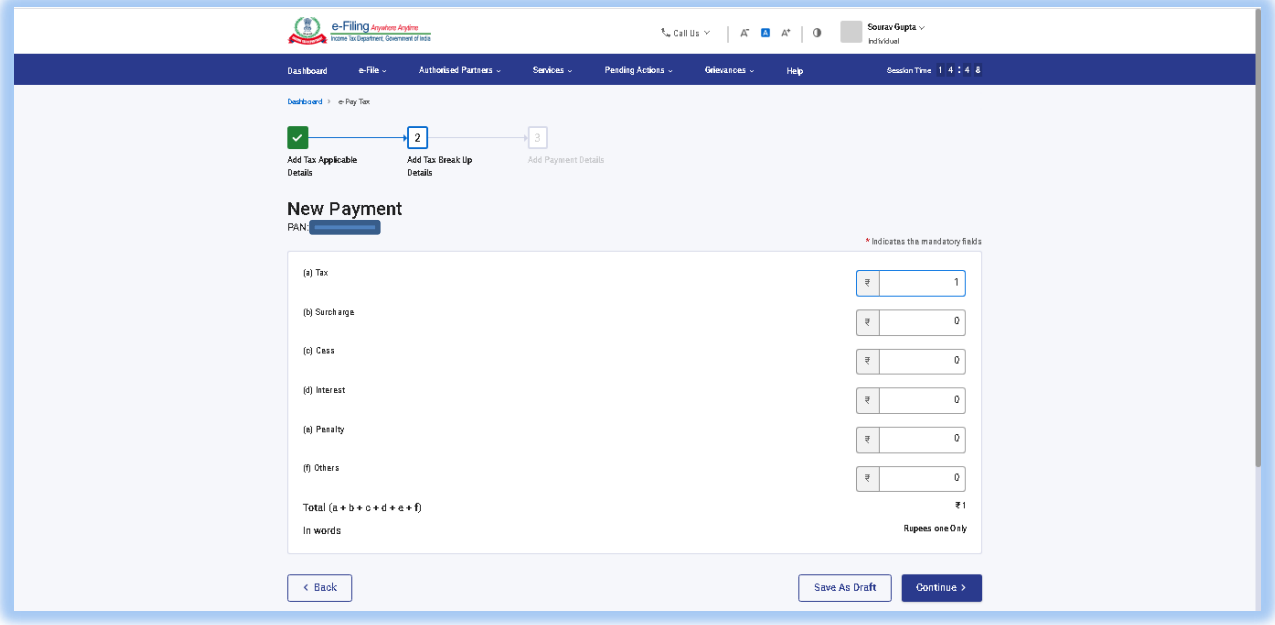

9. For Net-Banking mode, select IDBI BANK from dropdown list and click on Continue.

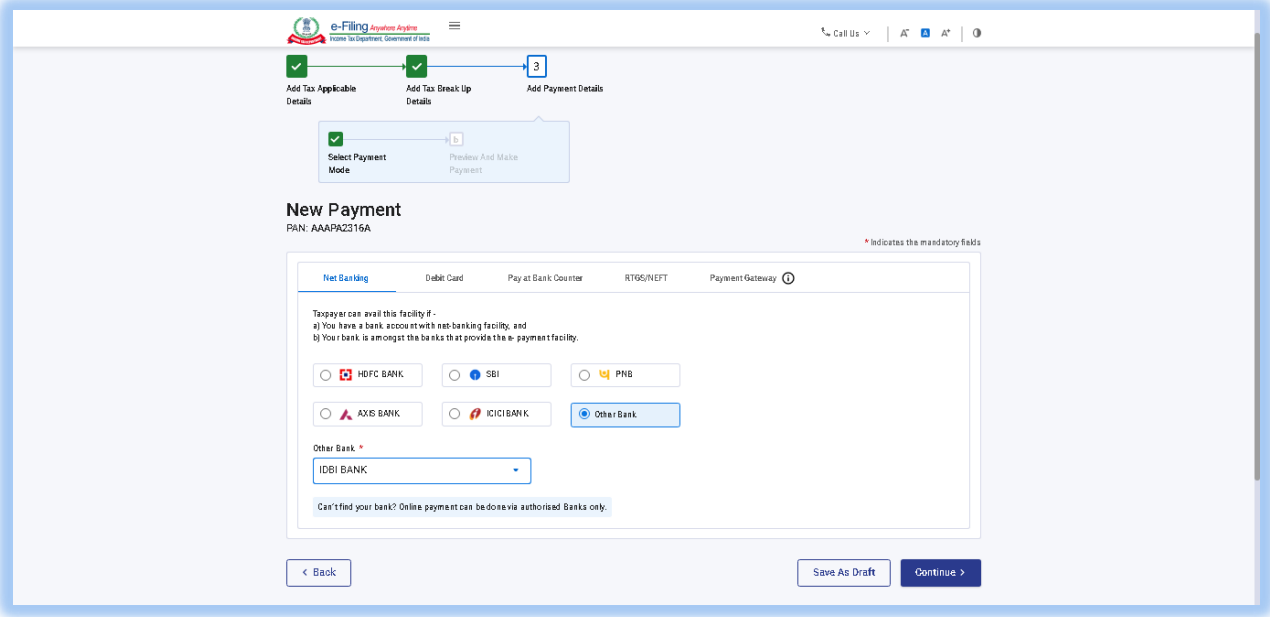

10. Confirm tax payment details and click on Pay Now.

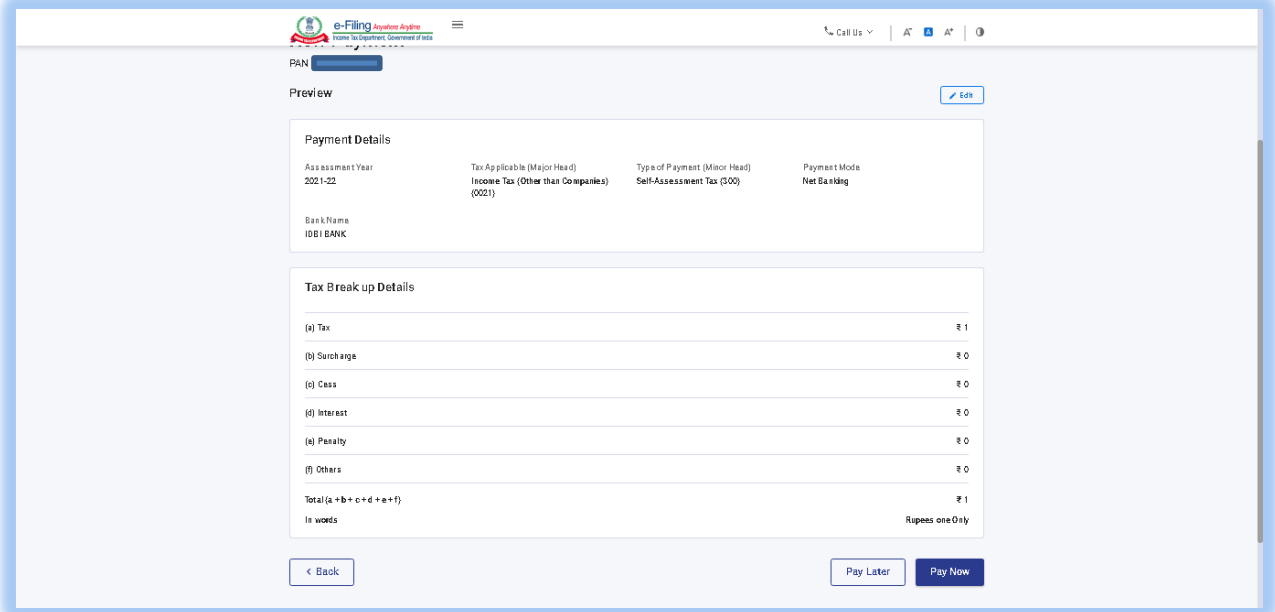

11. Accept Terms and Conditions & click on Submit to Bank.

## 12. Click on Retail Netbanking.

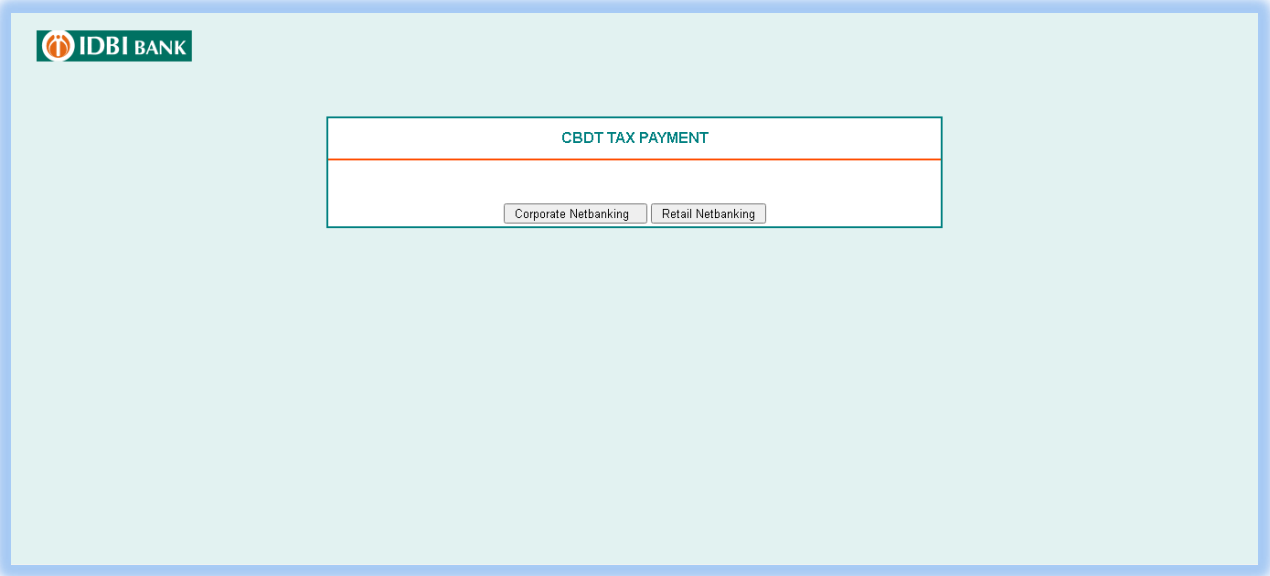

13. Enter Customer id and Captcha. Click on Continue to Login.

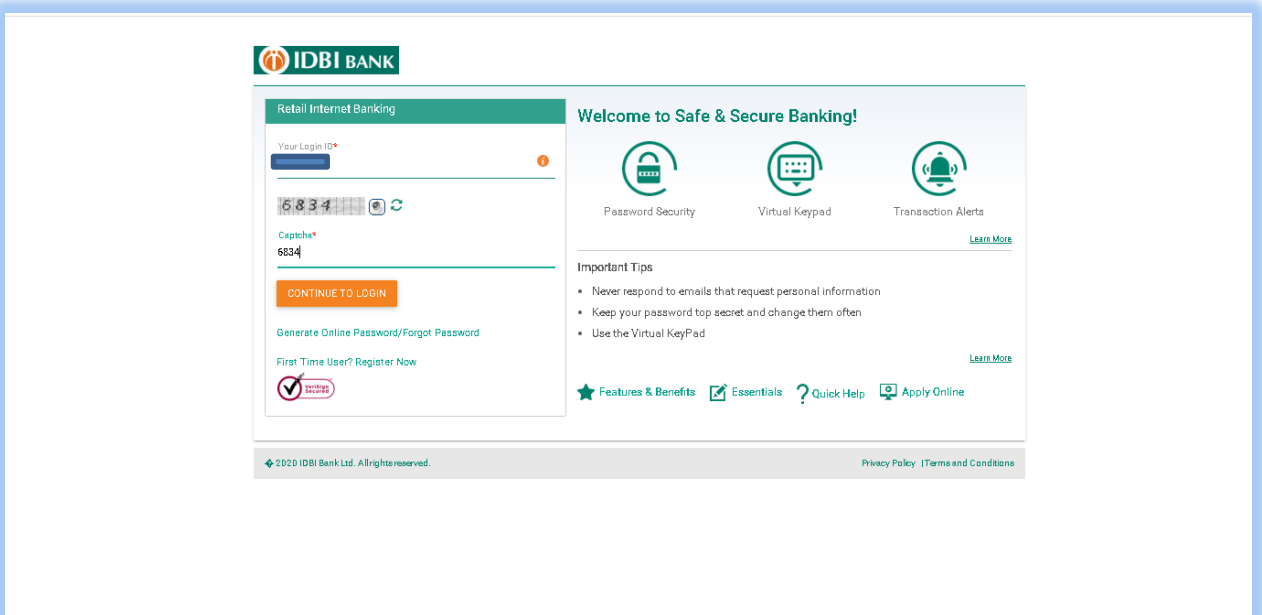

14. Enter login password, click on Login.

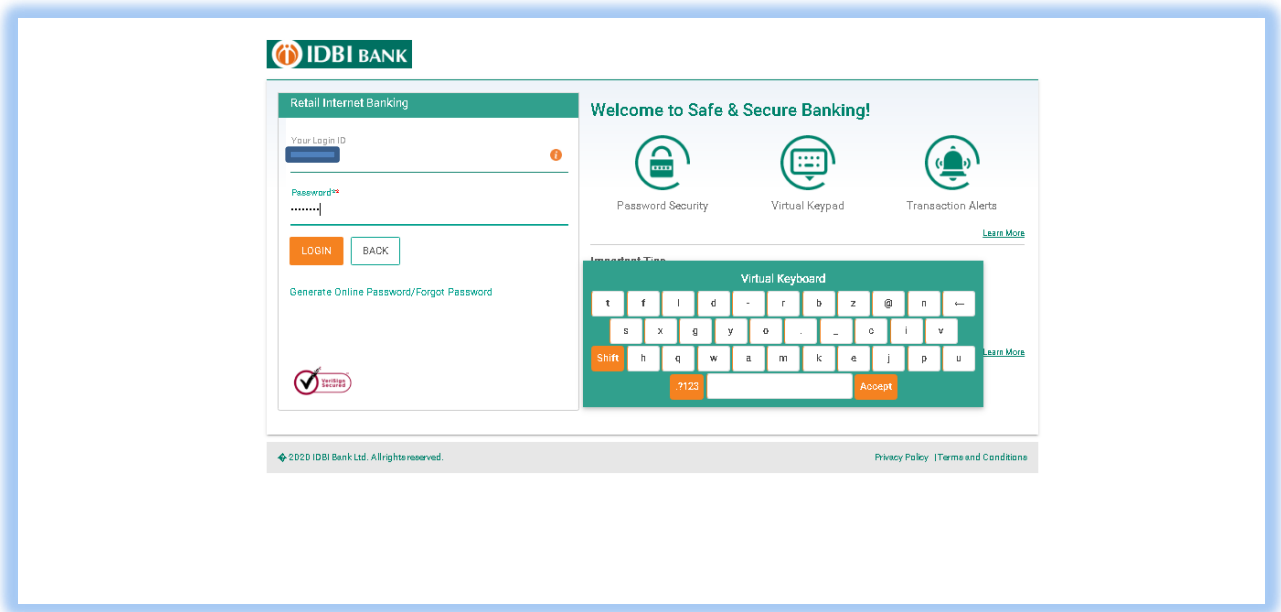

15. Select Debit Account Number from dropdown & click on Continue.

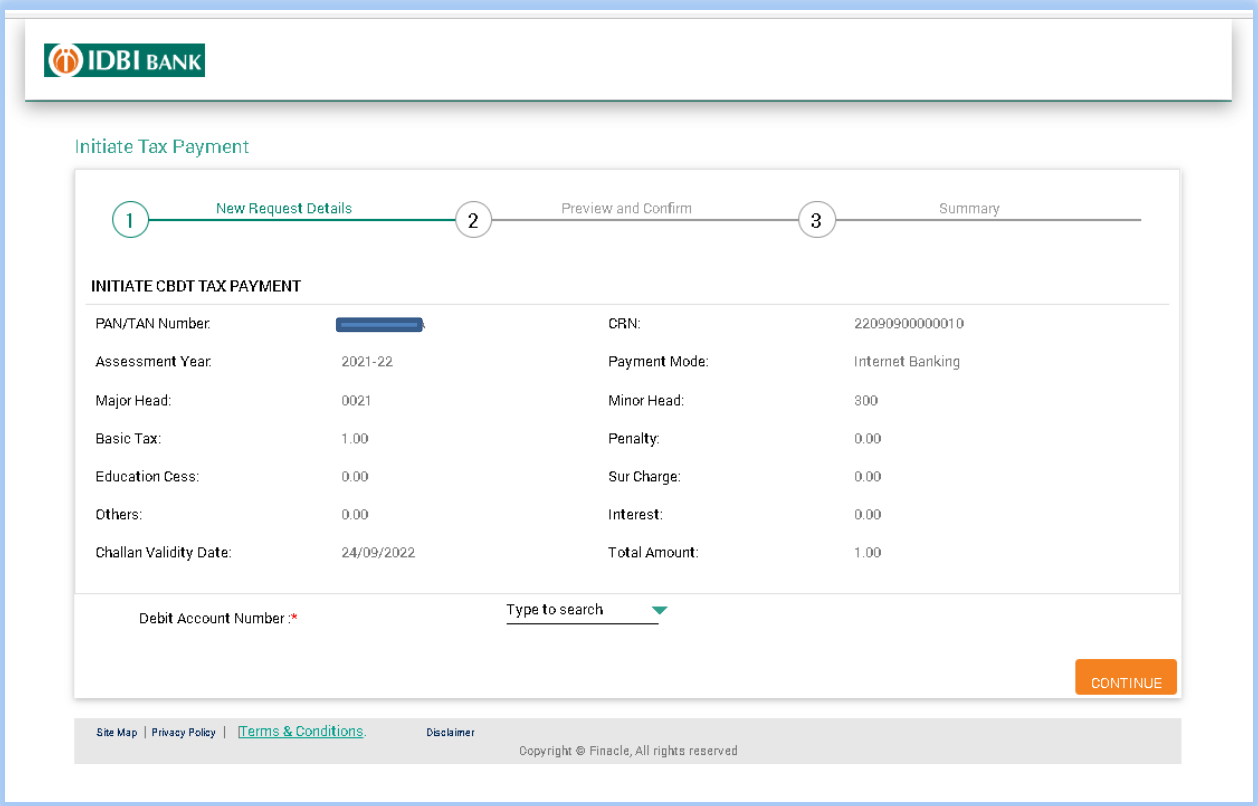

16. Confirm tax payment details, enter Transaction password and click on Submit.

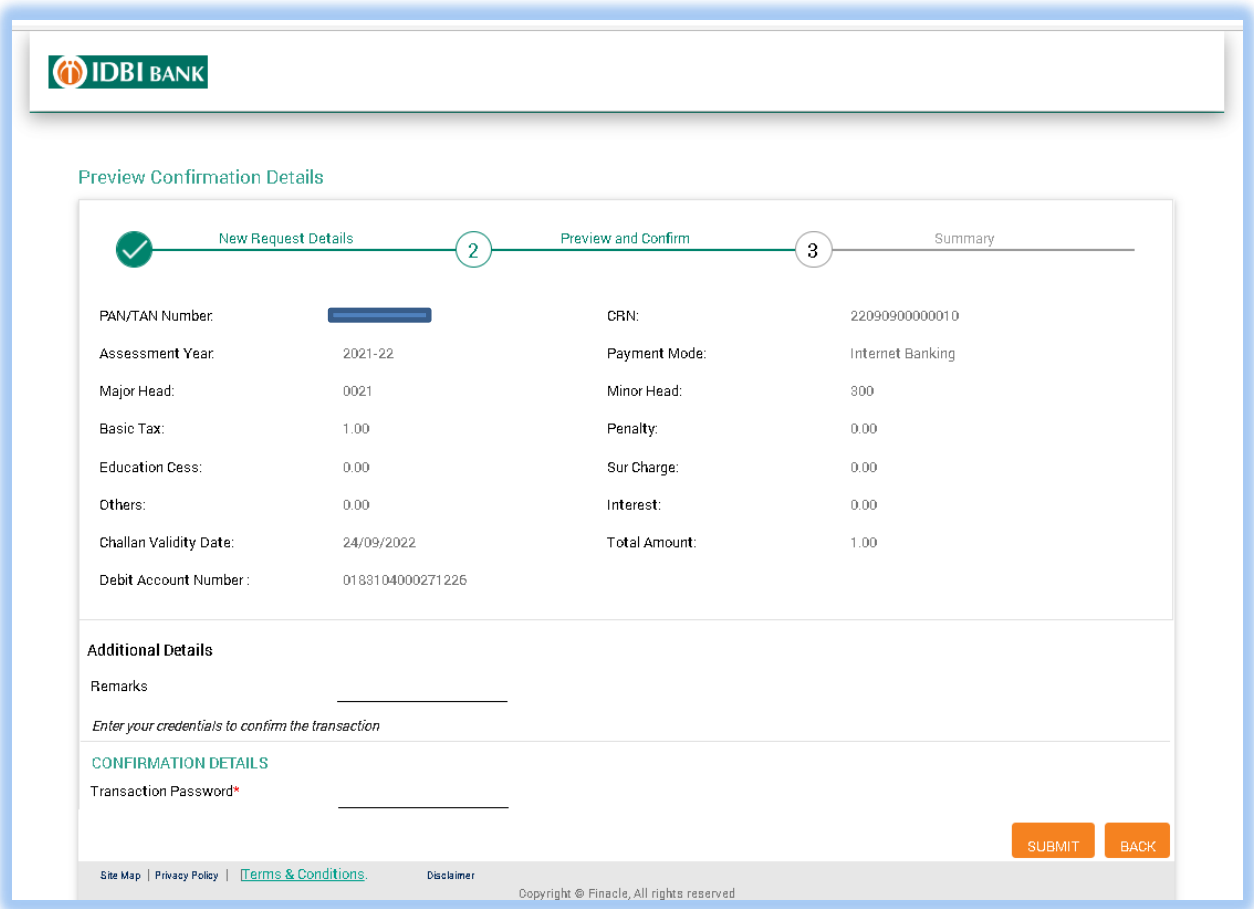

17. Tax payment status screen will be displayed. Do not close/refresh the webpage, as redirection to E-filing portal (TIN 2.0) will occur.

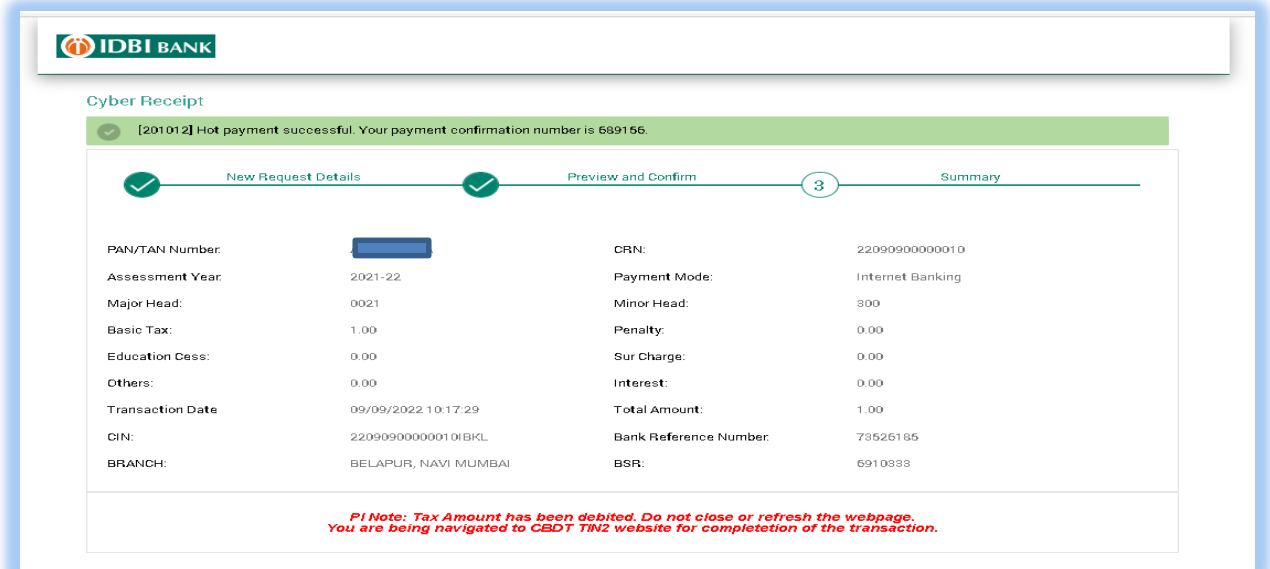

18. Tax payment is complete. Click on Download, to receive tax payment receipt.

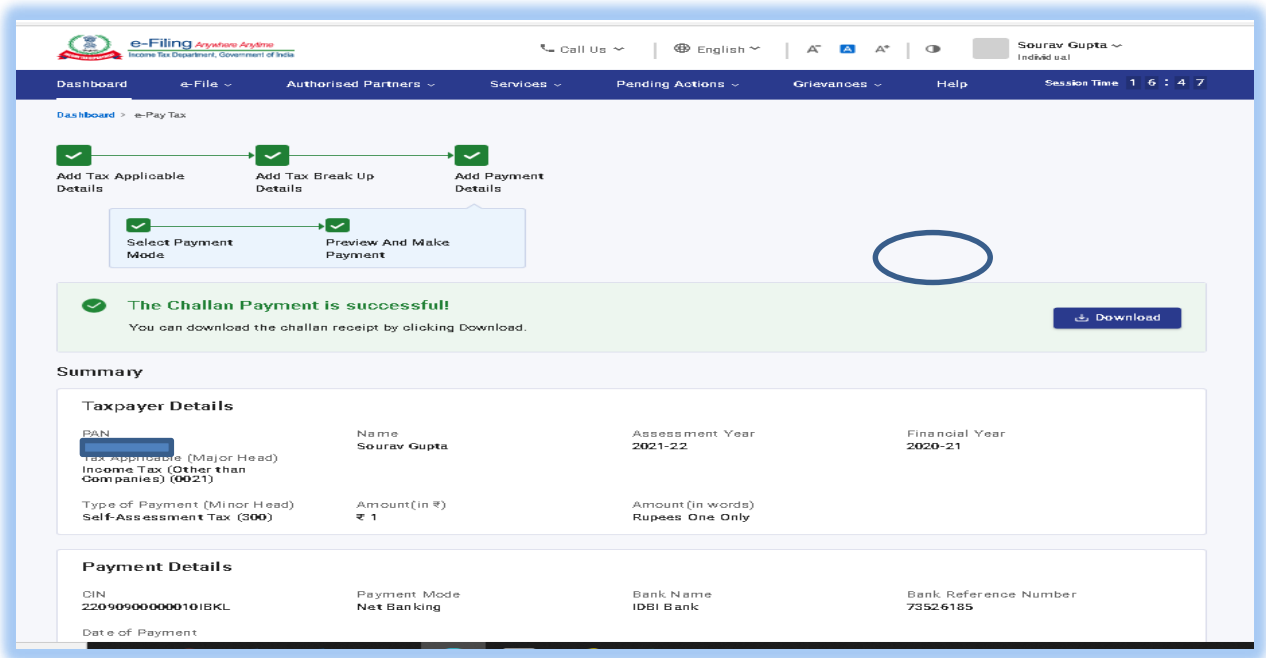

19. Tax payment receipt is also available from IDBI Netbanking > Menu> Tax Payments> CBDT challans.